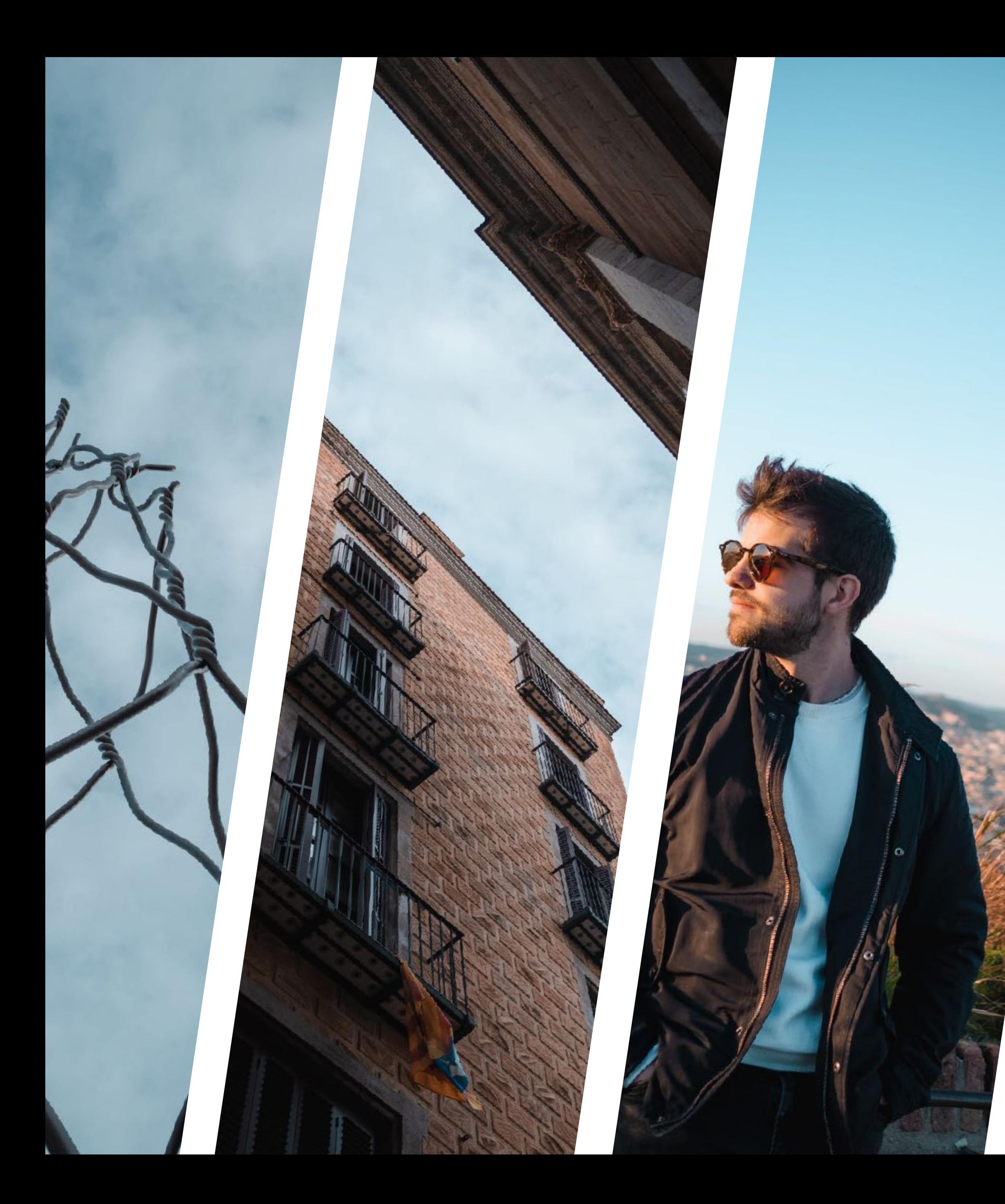

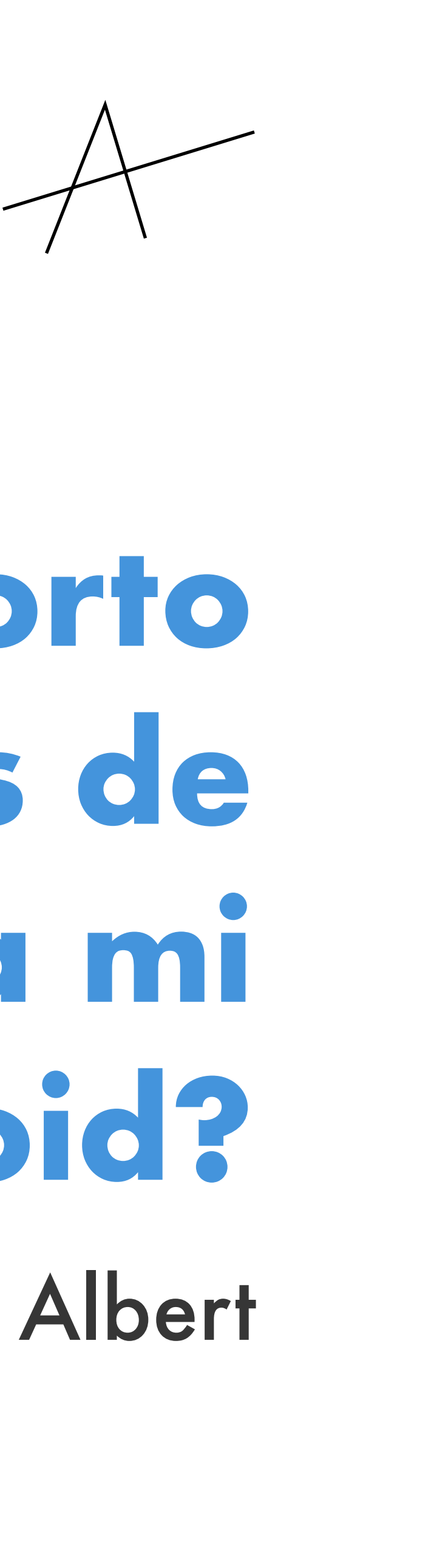

## **¿Cómo importo Presets de Lightroom a mi Android?** Una guía de Albert

## **IMPORTAR PRESETS EN LIGHTROOM MOBILE: LA GUÍA DE ALBERT**

20200308-DSCF6301.cmg 1. En enlace de mi web te llevará a esa imagen que está en *Google Drive*. 2. Haciendo click en los tres puntitos ( , verás el menú para descargarla. 3. Haz click en descargar.  $\mathcal{\perp}$ 4. La imagen se te debería descargar correctamente en la carpeta *descargas* de tu móvil.

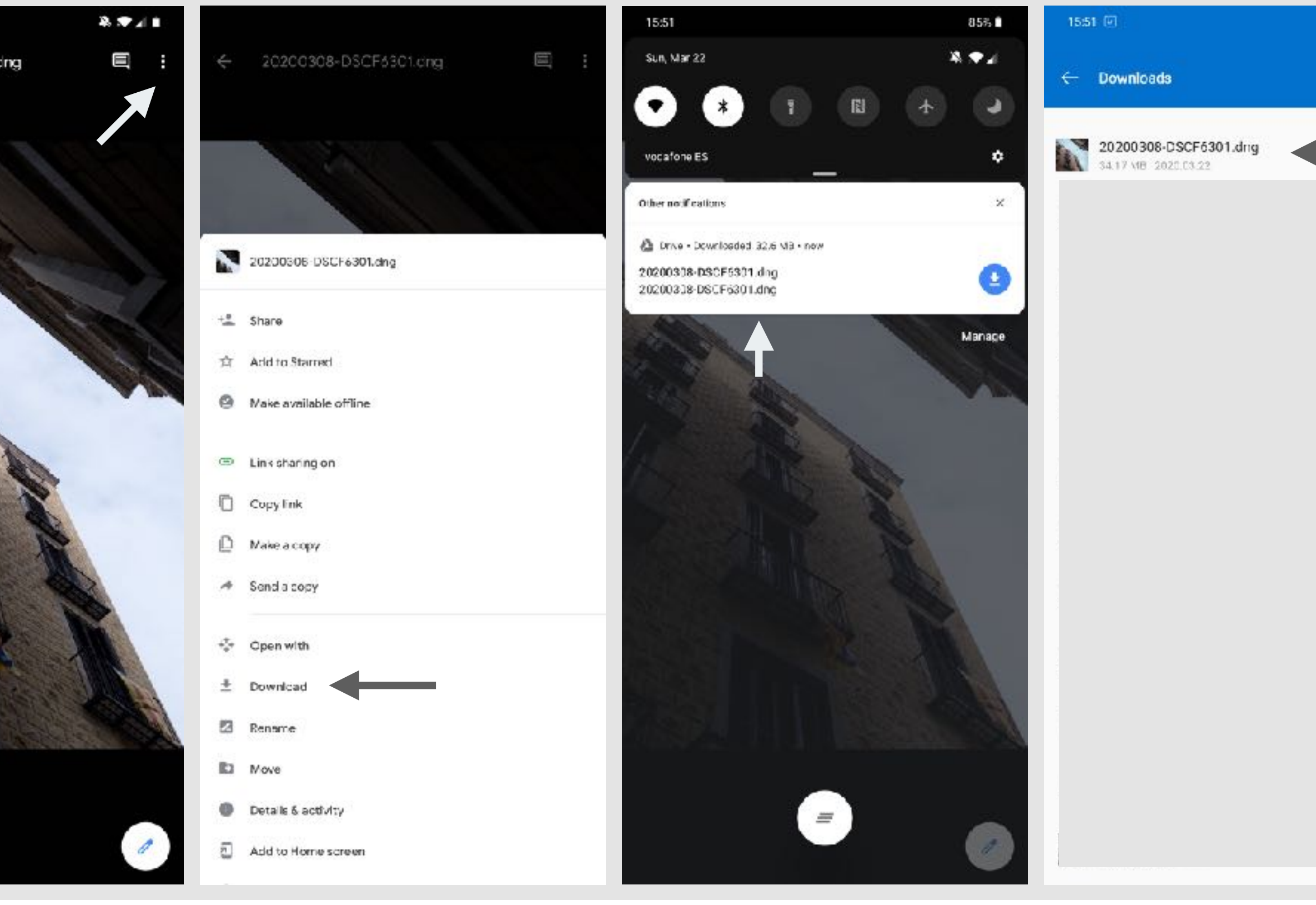

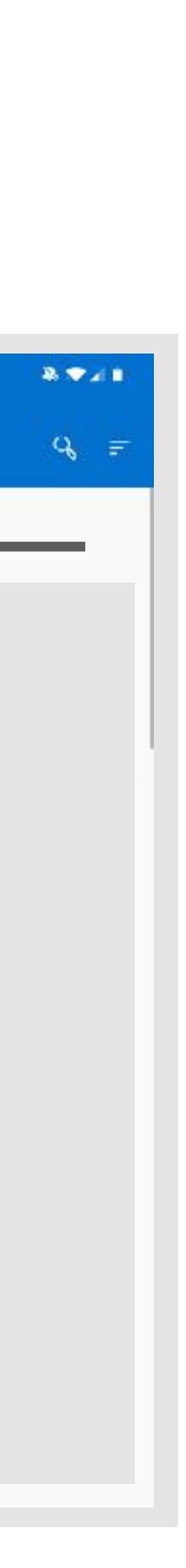

Desde la web, irás a un enlace de *Google Drive* para descargarlo. Verás que es una foto mía con el preset ya aplicado. El primer paso será descargar esa imagen en tu móvil, para así luego importarla en *Lightroom* y crear ese preset.

2. Haz como si fueras a importar una foto, clickando en Verás que la foto que hemos descargado en formato DNG aparece bajo la carpeta "descargas" de tu móvil.

## **IMPORTAR PRESETS EN LIGHTROOM MOBILE: LA GUÍA DE ALBERT**

Ya tienes la foto descargada en tu móvil, ahora solo falta importarla a *Lightroom* para tener el preset.

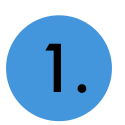

Abre Lightroom Mobile **LF** 

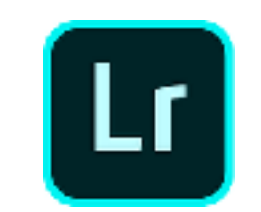

3. Selecciónala para importarla y la verás en tu galería de *Lightroom Mobile* 

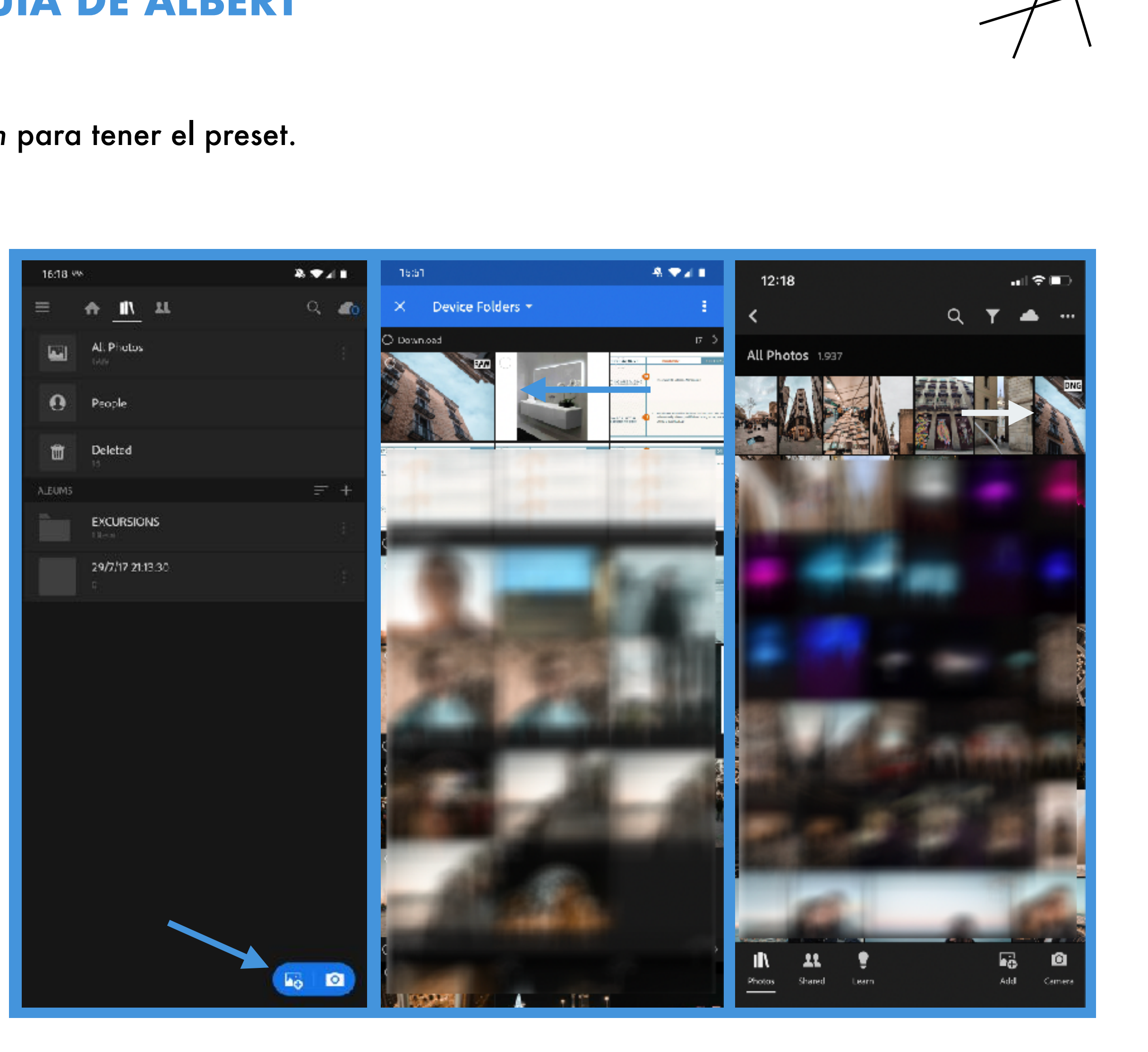

4. La foto que acabamos de importar, ya tiene los ajustes del preset preestablecidos. Para guardar estos ajustes, haz click en "Presets", en la esquina inferior derecha.

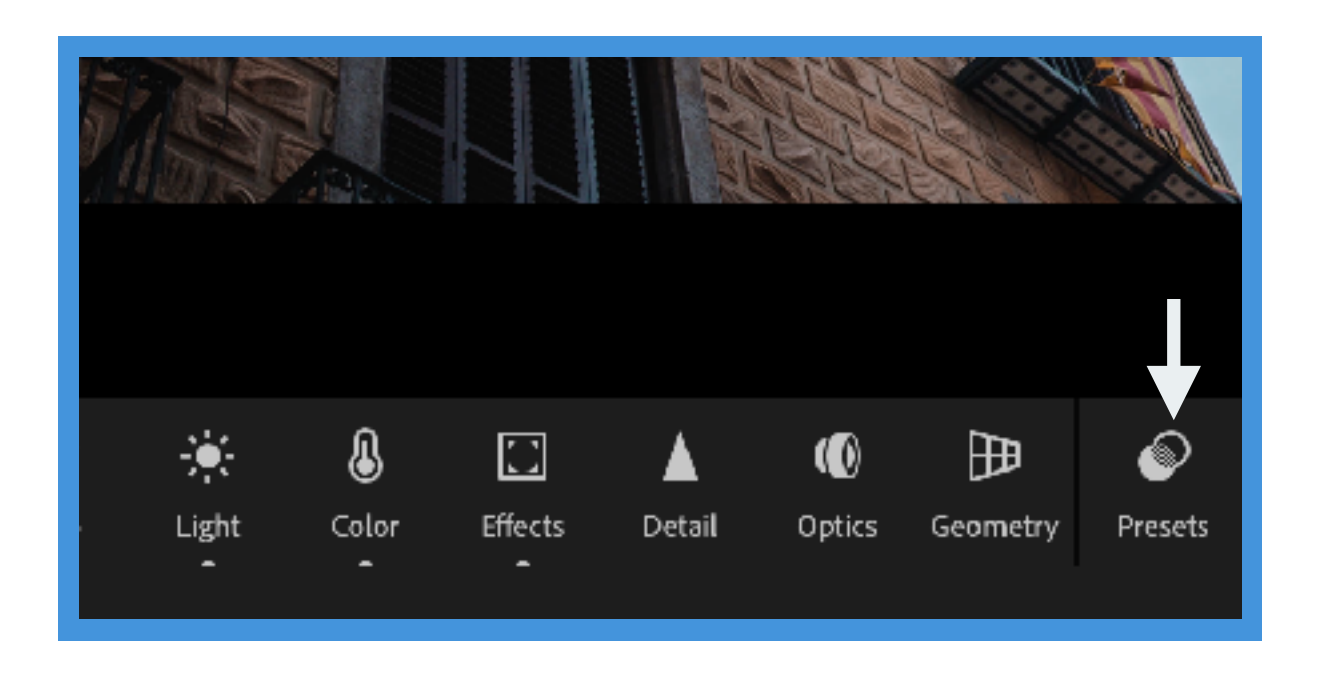

5. En ese menú que se te abre, haz click en los tres puntitos de arriba a la derecha y elige la opción "Crear Preset"

## **IMPORTAR PRESETS EN LIGHTROOM MOBILE: LA GUÍA DE ALBERT**

6. Verás que te indica los ajustes que se van a copiar en este preset. Ponle el nombre que quieras y ¡ya lo tendrás!

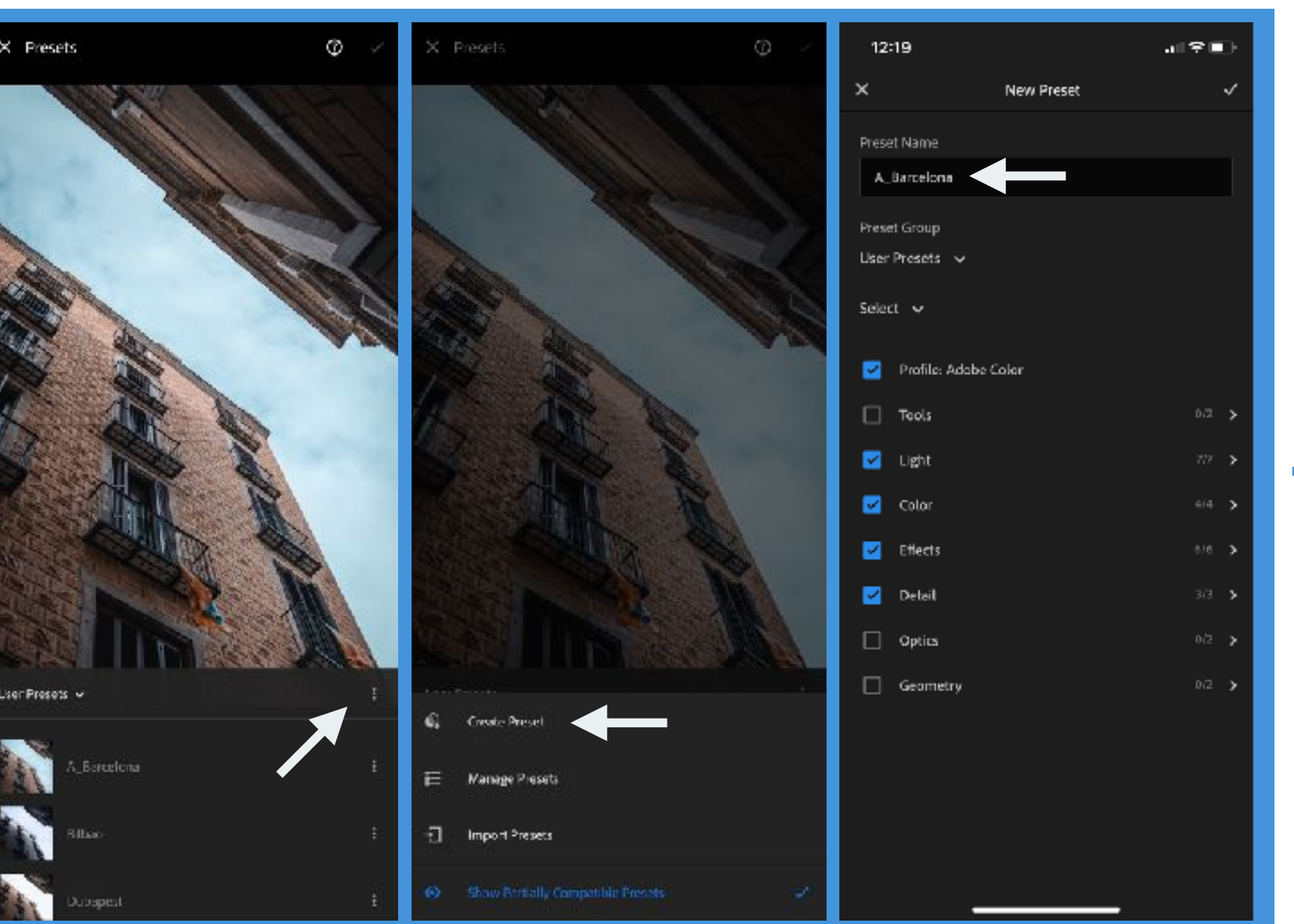

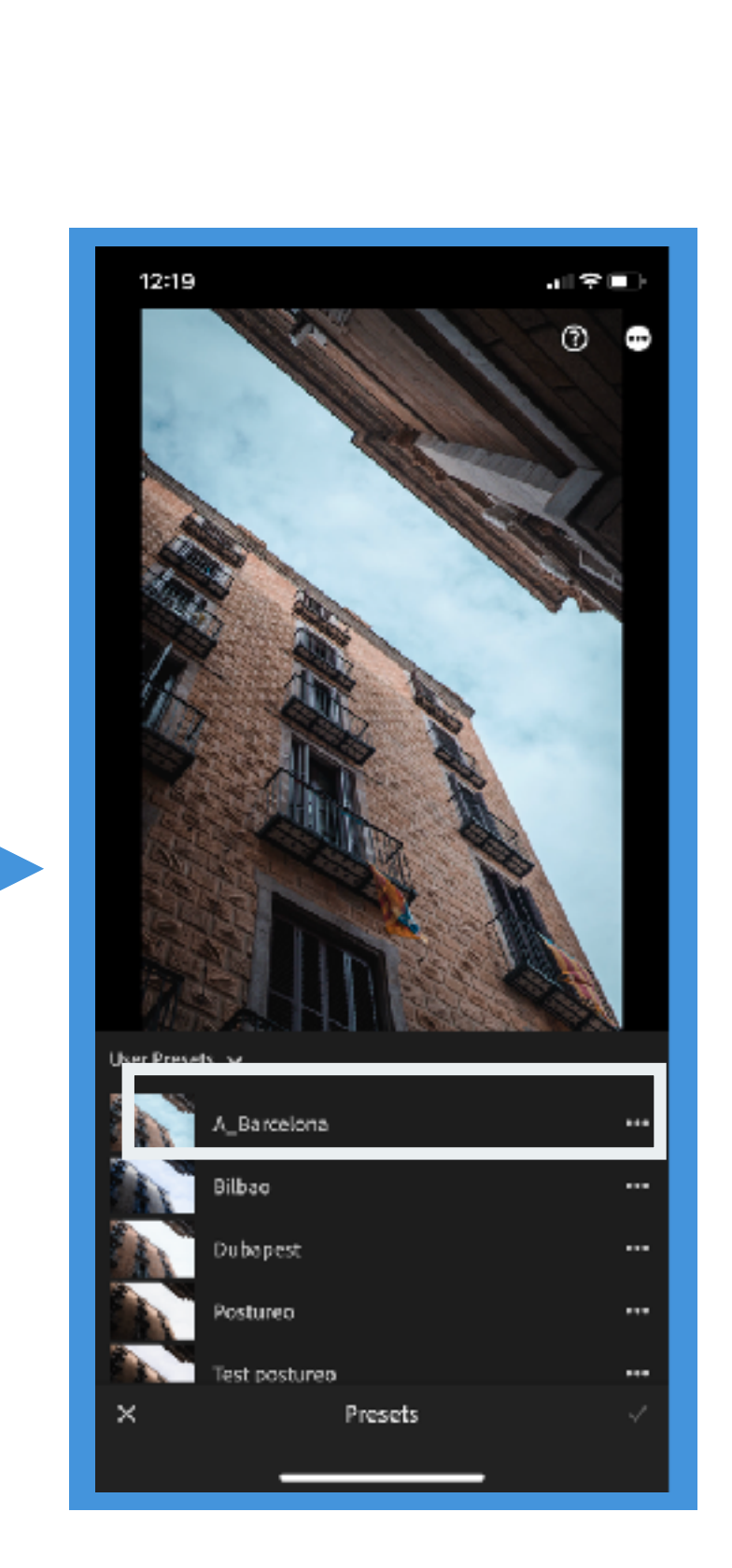